## 「WindowsによってPCが保護されました」と表示される場合

この度は、リスクアセスメント支援ツール「安全革命」をダウンロードして頂き、 誠にありがとうございます。

安全革命「setup.exe」を起動時に、Windowsセキュリティ機能によって 「WindowsによってPCが保護されました」というメッセージが表示される事象が確認 されました。

これは、実行しようとしたアプリやファイルの危険性がないかどうかの確認を促す、 Windows SmartScreen(またはWindows Defender SmartScreen)という機能から のメッセージです。

対応方法については、次の項目を順番に確認してください。 1.メッセージが表示された場合の操作方法 2.「実行」ボタンが表示されない場合の操作方法

## !認事項1:メッセージが表示された場合の操作方法

※操作手順の画面は、Windows 10 May 2020 Update (バージョン2004) のものです。 お使いのバージョンによっては、表示される手順や画面が異なります。

1.「WindowsによってPCが保護されました」の「詳細情報」をクリックします。

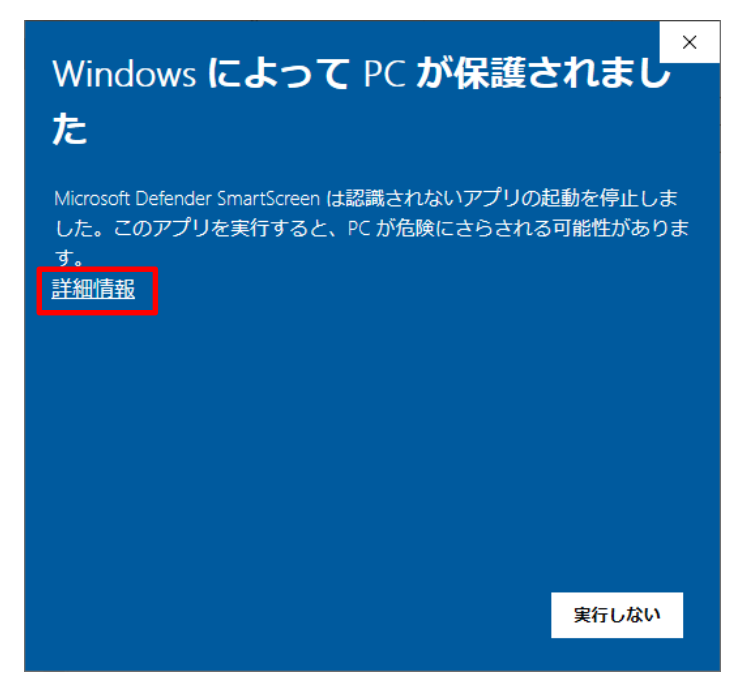

2.「実行」ボタンをクリックします。

※発行元が「不明な発行元」と表示されていても、安全性が確認できる場合は問題 ありません。

## 確認事項2:「実行」ボタンが表示されない場合の操作方法

Windows10で「実行」ボタンが表示されない場合は、Windowsセキュリティまたは、 Windows Defenderの設定を確認します。 ※お使いの環境によっては、表示されうる画面が異なります。

1.「スタート」ボタン→「設定」の順にクリックします。

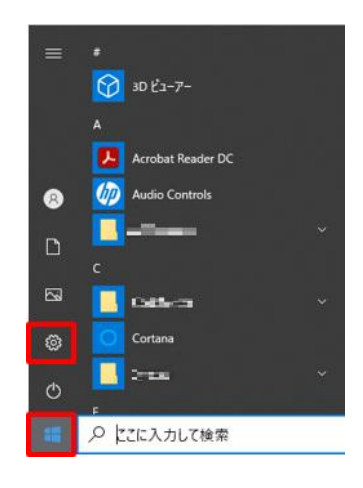

2.「設定」が表示されます。「更新とセキュリティ」をクリックします。

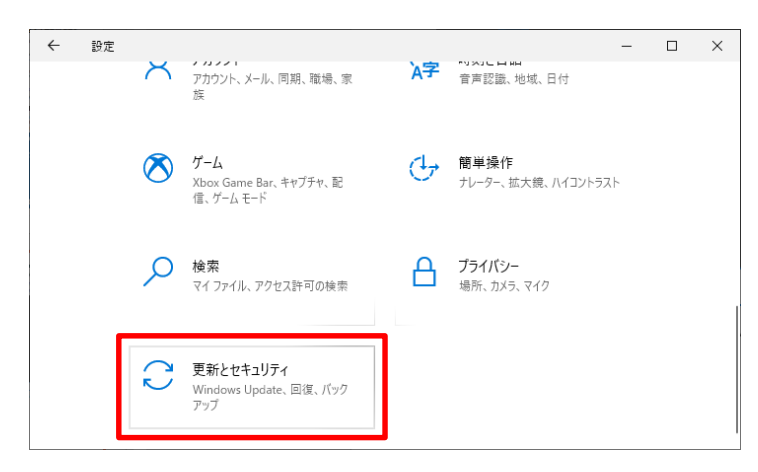

3.「Windowsセキュリティ」または、「Windows Defender」をクリックします。

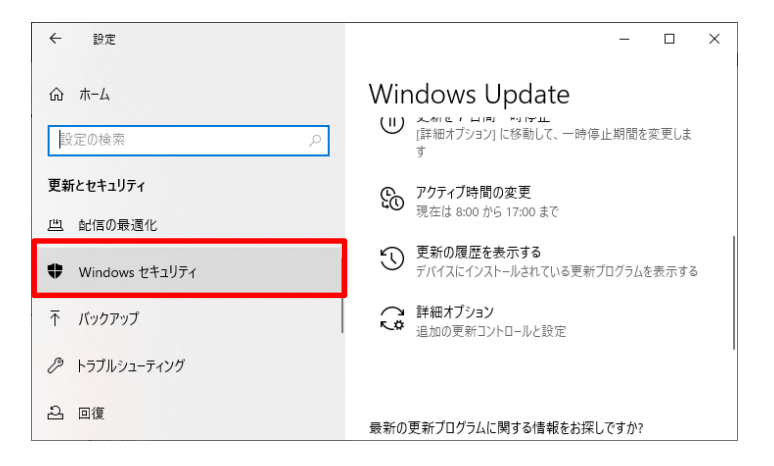

4.「Windowsセキュリティを開く」ボタンまたは、「Windows Defenderセキュリ ティセンターを開きます」ボタンをクリックします。

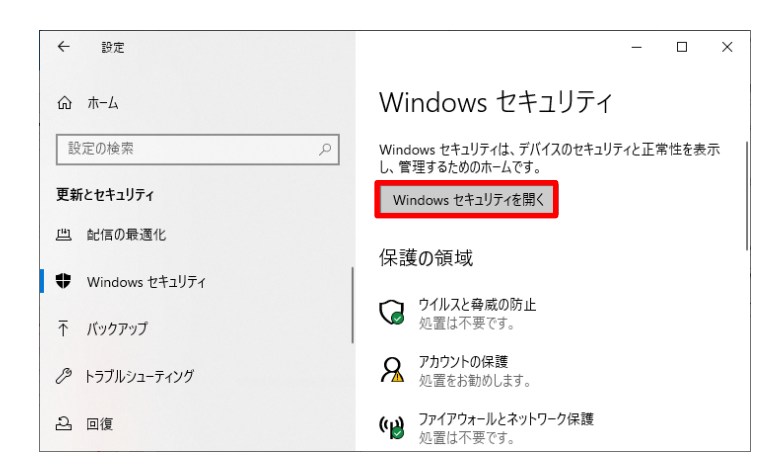

5.「Windowsセキュリティ」または、「Windows Defenderセキュリティセンター」 が表示されます。「アプリとブラウザーコントロール」をクリックします。

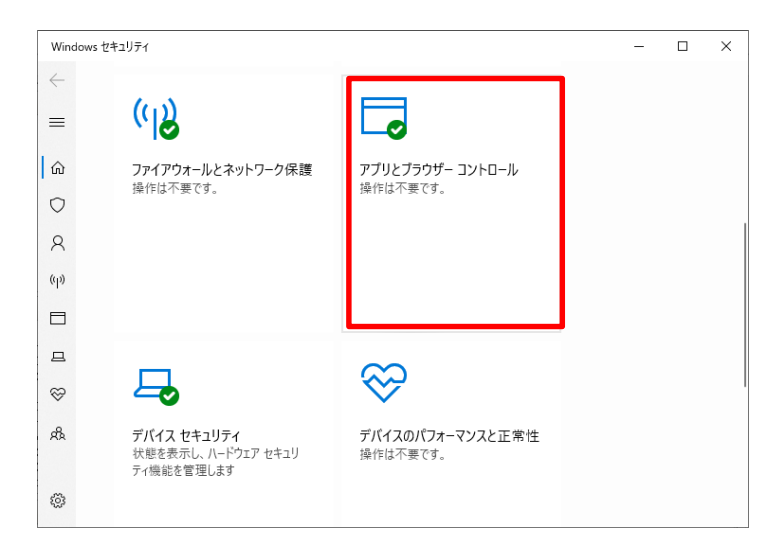

6.「評価ベースの保護設定」をクリックします。

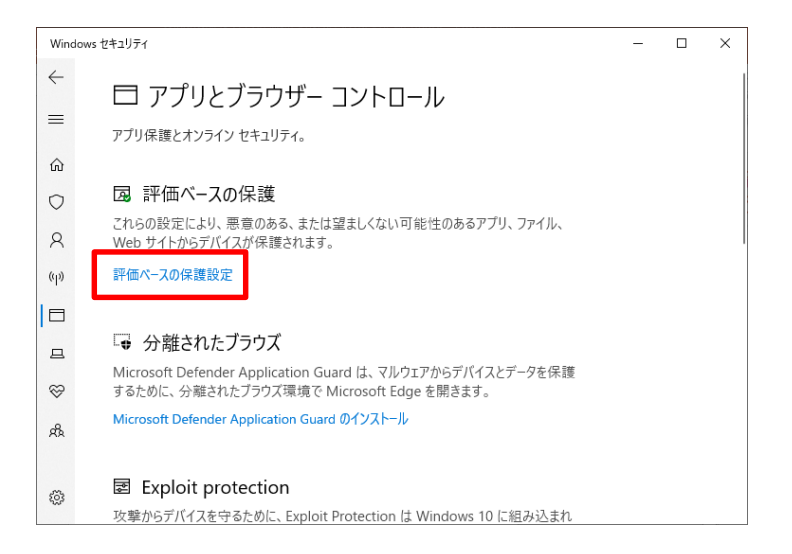

7.「アプリとファイルの確認」が「オフ」になっている場合は、「オン」にします。

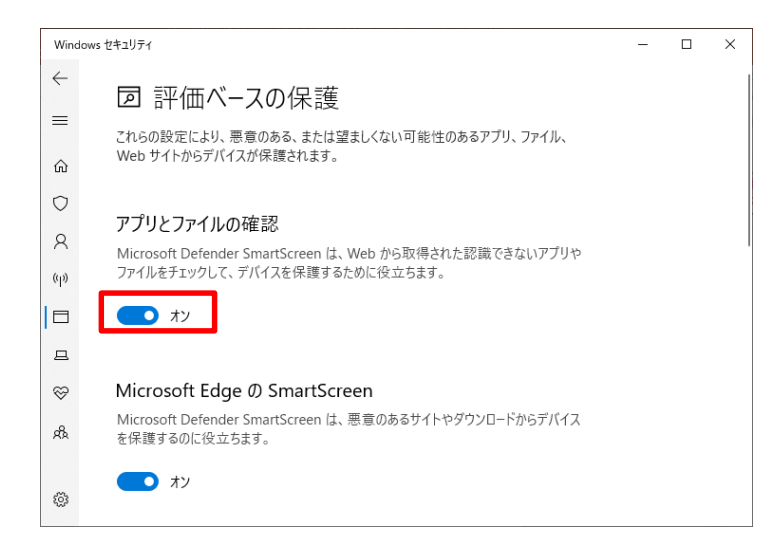

- 8.「Windowsセキュリティ」または、「Windows Defenderセキュリティセンター」 を「×」ボタンで閉じます。
- 9.「設定」 を「×」ボタンで閉じます。

現象が回避されない場合、その他、ご不明な点がございましたら、お手数ではござ いますが、以下の連絡先よりご連絡をお願い申し上げます。

株式会社エスクリエイト 営業部 開発部 TEL. 052(222)3600